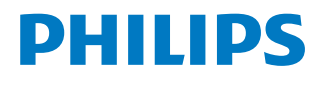

*NeoPix Ultra*

Home projector

# Bedienungsanleitung

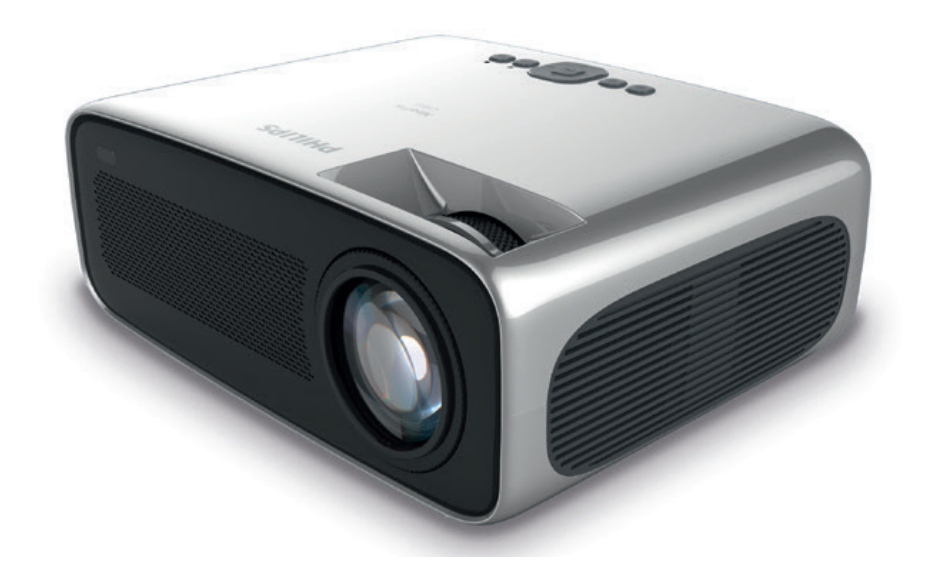

Registrieren Sie Ihr Produkt und erhalten Sie Support unter www.philips.com/support

## Inhaltsverzeichnis

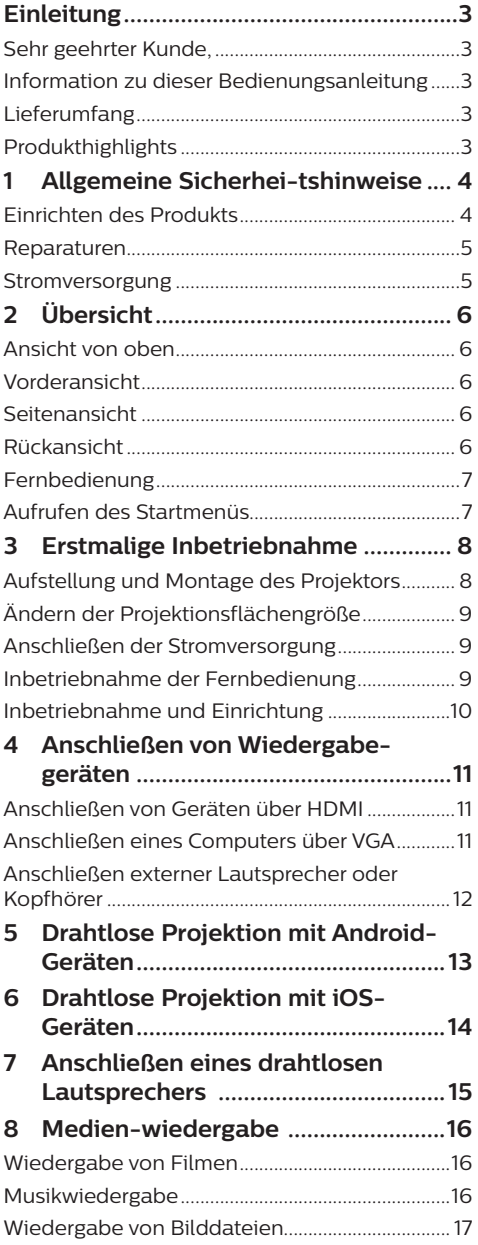

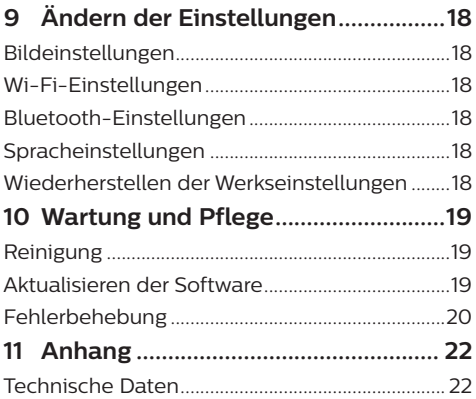

## **Einleitung**

## **Sehr geehrter Kunde,**

vielen Dank, dass Sie sich für diesen Projektor entschieden haben.

Wir hoffen, Sie genießen dieses Produkt und die vielen Funktionen, die es Ihnen bietet!

## **Information zu dieser Bedienungsanleitung**

Mit der diesem Produkt beiliegenden Kurzanleitung sind Sie in der Lage, dieses Produkt schnell und einfach in Betrieb nehmen. Ausführliche Beschreibungen dazu finden Sie in den folgenden Kapiteln dieser Bedienungsanleitung.

Lesen Sie sich die vollständige Bedienungsanleitung aufmerksam durch. Beachten Sie stets sämtliche Sicherheitshinweise, um den ordnungsgemäßen Betrieb dieses Produkts zu gewährleisten.

(**Informationen dazu finden Sie im Abschnitt "Allgemeine Sicherheitshinweise" auf Seite 4**.) Bei Nichtbeachtung dieser Anleitung übernimmt der Hersteller keine Haftung für entstehende Schäden.

### **Verwendete Symbole**

#### **Hinweis**

#### **Fehlerbehebung**

Dieses Symbol weist auf Ratschläge hin, die Ihnen helfen, dieses Produkt effektiver und einfacher zu verwenden.

#### **GEFAHR!**

#### **Verletzungsgefahr!**

Dieses Symbol warnt vor der Gefahr von Verletzungen für den Nutzer und umstehende Personen. Die unsachgemäße Handhabung kann sowohl Personen- als auch Sachschäden nach sich ziehen.

#### **VORSICHT!**

#### **Beschädigung des Produkts oder Datenverlust!**

Dieses Symbol warnt Sie vor möglichen Produktschäden und Datenverlusten. Diese Schäden können in Folge einer unsachgemäßen Handhabung entstehen.

## **Lieferumfang**

- a NeoPix Ultra Projektor (NPX640)
- b Fernbedienung mit 2 Batterien des Typs AAA
- $(a)$  Netzteil  $(A/C)$
- d Linsenabdeckung
- $6$  Kurzanleitung
- 4 × Netzkabel mit Stecker

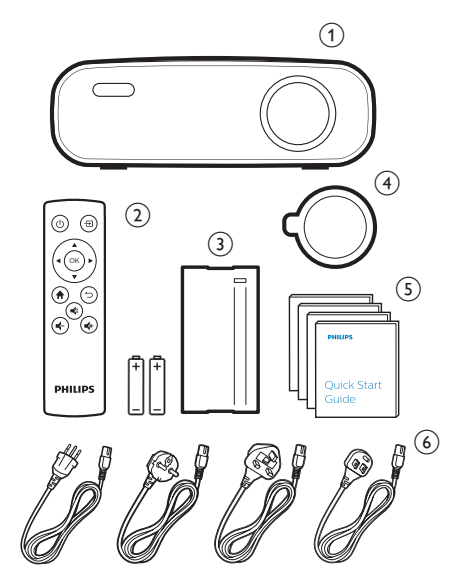

## **Produkthighlights**

#### **Anschluss von Geräten mit HDMI-Ausgang**

Über ein geeignetes HDMI-Kabel können Sie ein Wiedergabegerät an den Projektor anschließen (**Informationen dazu finden im Abschnitt "Anschließen von Geräten über HDMI" auf Seite 11**).

#### **Drahtlose Bildschirmspiegelung (Android und iOS)**

Mit der Wireless Screen Mirroring-Funktion lassen sich die Inhalte Ihres Smartphones drahtlos auf den Projektor übertragen. Um Screen Mirroring (Bildschirmspiegelung) nutzen zu können, muss die Funktion selbstverständlich auch von Ihrem Smartphone unterstützt werden. Zu den mit diesem Projektor kompatiblen Smartphones zählen Android-Geräte mit Miracast sowie iPhones mit den iOS-Versionen 7/8/9/10 und 11.

## **1 Allgemeine Sicherheitshinweise**

Nehmen Sie sämtliche der aufgeführten Warnund Sicherheitshinweise zur Kenntnis. Nehmen Sie nur solche Änderungen oder Einstellungen vor, die in dieser Bedienungsanleitung beschrieben sind. Eine falsche Bedienung und unsachgemäße Handhabung kann zu Personen- und Sachschäden oder Datenverlusten führen.

## **Einrichten des Produkts**

Dieses Produkt ist ausschließlich zur Verwendung in Innenräumen vorgesehen. Stellen Sie das Produkt auf eine stabile, ebene Oberfläche. Um mögliche Verletzungen oder Schäden am Produkt zu vermeiden, sind sämtliche Kabel so zu verlegen, dass niemand darüber stolpern kann.

Die Inbetriebnahme des Produkts in Räumen mit hoher Luftfeuchtigkeit ist nicht gestattet. Berühren Sie weder Netzstecker noch Netzanschluss mit nassen Händen.

Nehmen Sie das Produkt unter keinen Umständen unmittelbar, nachdem Sie es von einer kalten in eine warme Umgebung gebracht haben, in Betrieb. Wird das Produkt einer solch plötzlichen Temperaturänderung ausgesetzt, kann sich im Inneren des Geräts Feuchtigkeit an für den Betrieb wichtigen Komponenten niederschlagen.

Sorgen Sie dafür, dass das Produkt an einem ausreichend belüfteten Ort aufgestellt ist und achten Sie darauf, dass es nicht abgedeckt wird. Bringen Sie das Produkt also während des Betriebs nicht in geschlossenen Schränken, Kisten oder sonstigen eingefassten Räumen unter.

Schützen Sie das Produkt stets vor direkter Sonneneinstrahlung, Hitze, starken Temperaturschwankungen und Feuchtigkeit. Stellen Sie das Produkt nicht in unmittelbarer Nähe eines Heizgeräts oder einer Klimaanlage auf. Beachten Sie hierzu die zur Betriebs- und Umgebungstemperatur aufgeführten Angaben. (**Informationen dazu finden Sie im Abschnitt "Technische Daten" auf Seite 22**.)

Durch den Betrieb des Produkts über einen längeren Zeitraum erwärmt sich die Oberfläche des Gehäuses. Bei Überhitzung versetzt sich das Produkt jedoch automatisch in den Standby-Modus.

Achten Sie darauf, dass keine Flüssigkeiten ins Innere des Produkts gelangen. Sollten doch einmal Flüssigkeiten oder Fremdkörper in das Produkt eingedrungen sein, dann nehmen Sie es unverzüglich außer Betrieb und trennen es von der Stromversorgung. Lassen Sie das Produkt anschließend von einem autorisierten Kundendienstzentrum überprüfen.

Lassen Sie im Umgang mit dem Produkt stets Vorsicht walten. Vermeiden Sie Berührungen der Projektorlinse. Platzieren Sie niemals schwere oder scharfkantige Gegenstände auf dem Produkt oder dem Netzkabel.

Sollte das Produkt zu heiß werden oder Rauch entwickeln, nehmen Sie es unverzüglich außer Betrieb und trennen Sie es von der Stromversorgung. Lassen Sie das Produkt anschließend von einem autorisierten Kundendienstzentrum überprüfen. Halten Sie das Produkt von offenen Flammen (z. B. Kerzen) fern.

#### **GEFAHR!**

**Explosionsgefahr bei Verwendung von Batterien des falschen Typs!**

Bei Verwendung des falschen Batterietyps besteht Explosionsgefahr:

Setzen Sie die für die Fernbedienung vorgesehenen Batterien (ggf. auch Akkus) keiner übermäßigen Hitze durch Sonneneinstrahlung oder offenen Flammen aus.

Unter folgenden Bedingungen kann sich im Inneren des Produkts eine Feuchtigkeitsfilm bilden, der Fehlfunktionen hervorrufen kann:

- wenn das Produkt von einer kalten in eine warme Umgebung gebracht wird;
- nach dem Aufheizen eines kühlen Raumes;
- wenn das Produkt in einem Raum aufgestellt wird, der eine hohe Luftfeuchte aufweist.

Gehen Sie wie folgt vor, um etwaigen Feuchtigkeitsbeschlag zu vermeiden:

- 1 Stecken Sie das Produkt stets in eine dicht verschließbare Plastiktüte, bevor Sie es in einen anderen Raum bringen. So kann es sich den Raumbedingungen allmählich anpassen.
- 2 Warten Sie nun ein bis zwei Stunden, bevor Sie das Produkt wieder aus der Plastiktüte nehmen.

Von einer Inbetriebnahme des Produkts in einer sehr staubigen Umgebung ist abzusehen. Staubpartikel und andere Fremdkörper können andernfalls zu ernsthaften Schäden am Produkt führen.

Setzen Sie das Produkt keinen starken Erschütterungen und Vibrationen aus. Dies kann andernfalls zu Schäden an den im Inneren verbauten Komponenten führen.

Lassen Sie Kinder das Produkt nicht unbeaufsichtigt benutzen. Das Verpackungsmaterial darf nicht in die Hände von Kindern gelangen.

Nehmen Sie das Produkt zu Ihrer eigenen Sicherheit nicht während eines Gewitters in Betrieb.

## **Reparaturen**

Nehmen Sie keine eigenständigen Reparaturarbeiten an dem Produkt vor. Eine unsachgemäße Wartung kann zu ernsthaften Verletzungen oder Schäden am Produkt führen. Lassen Sie das Produkt daher ausschließlich von einem autorisierten Kundendienstzentrum in Stand setzen.

Informationen zu autorisierten Kundendienstzentren finden Sie auf der diesem Produkt beiliegenden Garantiekarte.

Entfernen Sie nicht das Typenschild von diesem Produkt, da andernfalls sämtliche Garantieansprüche erlöschen.

## **Stromversorgung**

Verwenden Sie ausschließlich Netzteile, die für dieses Produkt zugelassen wurden (**Informationen dazu finden Sie im Abschnitt "Technische Daten" auf Seite 22**). Prüfen Sie, ob die Netzspannung des Netzteils mit der vorhandenen Netzspannung am Aufstellungsort übereinstimmt. Dieses Produkt entspricht dem daran vermerkten Spannungstyp.

Die Steckdose muss sich in der Nähe des Produkts befinden und sollte jederzeit leicht zugänglich sein.

#### **VORSICHT!**

Verwenden Sie zum Ausschalten des Projektors stets die Taste (1).

Nehmen Sie das Produkt vor der Durchführung etwaiger Reinigungsarbeiten stets außer Betrieb und trennen Sie es von der Stromversorgung. (**Informationen dazu finden Sie im Abschnitt "Reinigung" auf Seite 19**.) Verwenden Sie ein weiches, fusselfreies Tuch. Verwenden Sie unter keinen Umständen flüssige, gasförmige oder leicht entflammbare Reinigungsmittel wie Sprays, Scheuermittel, Polituren oder Alkohol. Achten Sie während der Reinigung darauf, dass keine Flüssigkeiten ins Innere des Geräts gelangen.

#### **GEFAHR!**

#### **Gefahr von Augenreizungen!**

Dieses Produkt ist mit einer sehr leistungsstarken LED (Licht emittierende Diode) ausgestattet, die äußerst helles Licht ausstrahlt. Blicken Sie deshalb während des Betriebs nie direkt in die Projektorlinse. Andernfalls können Reizungen oder Schäden der Augen die Folge sein.

## **2 Übersicht**

## **Ansicht von oben**

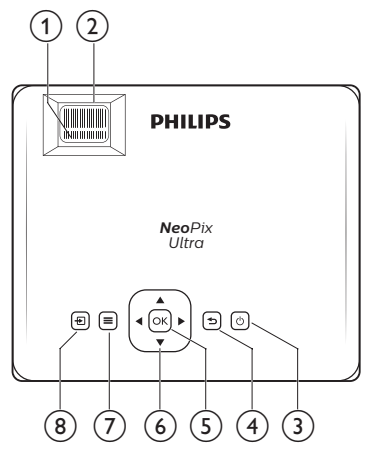

- a **Einstellregler für die Trapezkorrektur** Passen Sie hierüber ein verzerrtes Bild in eine rechteckige oder quadratische Form an.
- b **Einstellregler für die Fokuseinstellung** Passen Sie die Bildschärfe an.
- $(3)$  (b)
	- Mit dieser Taste nehmen Sie den Projektor in Betrieb oder versetzen ihn in den Standby-Modus.
	- Wenn der Projektor in Betrieb ist, leuchtet die LED-Betriebsanzeige grün. Befindet sich der Projektor dagegen im Standby-Modus, leuchtet die LED-Betriebsanzeige rot.
- $\bigcirc$ Kehren Sie zum vorherigen Menübildschirm zurück.
- $(5)$  OK

Bestätigen Sie eine vorgenommene Auswahl oder Eingabe.

- f **Navigationstasten**
	- Mit diesen Tasten navigieren Sie durch die verschiedenen Menüpunkte.
	- Über die Tasten </a> ändern Sie die aktuelle Auswahl.
- $\sigma$   $\equiv$

Erhalten Sie Zugang zum Einstellungsmenü.

 $(8)$   $\Box$ 

Hierüber rufen Sie das Startmenü auf.

## **Vorderansicht**

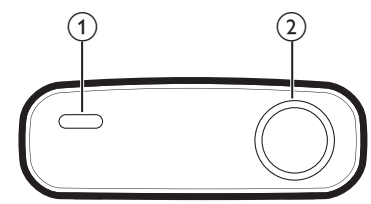

- a Vorderer IR-Sensor
- b Projektorlinse

## **Seitenansicht**

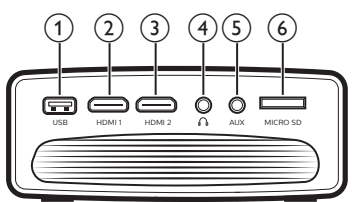

#### a **USB-Anschluss**

Schließen Sie hierüber einen USB-Datenträger an, um diverse Medieninhalte wiederzugeben.

#### $(2)$  **HDMI1**

Stellen Sie eine Verbindung zum HDMI-Ausgang eines Wiedergabegeräts her.

#### **(3) HDMI2**

Stellen Sie eine Verbindung zum HDMI-Ausgang eines Wiedergabegeräts her.

#### $\bigcirc$

3,5-mm-Audioausgang zum Anschließen externer Lautsprecher oder Kopfhörer.

#### $(5)$  AUX

3,5-mm-Audioeingang, der jedoch nur über eine VGA-Verbindung funktioniert.

f **Micro SD-Kartensteckplatz** Setzen Sie eine Micro SD-Karte ein, um

diverse Medieninhalte wiederzugeben.

## **Rückansicht**

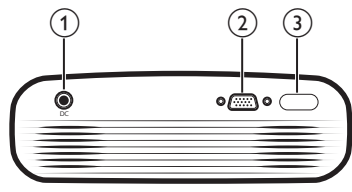

 $(1)$  DC

Schließen Sie hier das Netzteil an.

#### b **VGA-Anschluss**

Stellen Sie hierüber eine Verbindung zu dem VGA-Anschluss Ihres Computers her.

**G** Hinterer IR-Sensor

### **Fernbedienung**

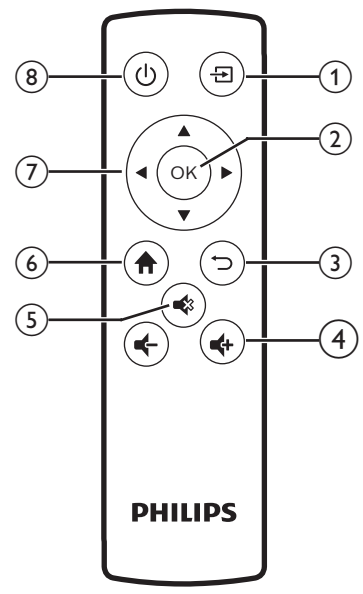

#### $\bigcirc$  云

- Hierüber rufen Sie das Startmenü auf.
- $(2)$  OK

Bestätigen Sie eine vorgenommene Auswahl oder Eingabe.

 $\Omega$   $\Box$ 

Kehren Sie zum vorherigen Menübildschirm zurück.

 $\Rightarrow$  **4**  $\Rightarrow$  **/** 

Erhöhen oder verringern Sie den Lautstärkepegel.

 $\odot$   $\blacksquare$ 

Aktivieren oder deaktivieren Sie die Stummschaltung.

 $64$ 

Hierüber rufen Sie das Startmenü auf.

- g **Navigationstasten**
	- Mit diesen Tasten navigieren Sie durch die verschiedenen Menüpunkte.
	- Über die Tasten </a> ändern Sie die aktuelle Auswahl.
- $\circ$  (b)
	- Mit dieser Taste nehmen Sie den Projektor in Betrieb oder versetzen ihn in den Standby-Modus.
	- Wenn der Projektor in Betrieb ist, leuchtet die LED-Betriebsanzeige grün. Befindet sich der Projektor dagegen im Standby-Modus, leuchtet die LED-Betriebsanzeige rot.

## **Aufrufen des Startmenüs**

Über das Startmenü können Sie schnell und einfach auf angeschlossene Geräte, Einstellungen und weitere nützliche Funktionen des Projektors zugreifen.

- Drücken Sie auf **n**. Daraufhin erscheint das Startmenü auf der Projektionsfläche.
- 2 Verwenden Sie die **Navigationstasten** und die **OK**-Taste, um eine der folgenden Optionen auszuwählen:

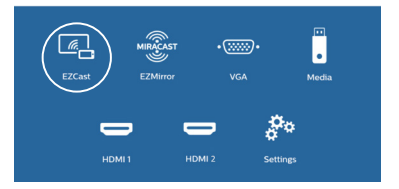

- *• EZCast*: Aufbau einer drahtlosen Verbindung zu einem iPhone zum Zwecke der Screen Mirroring (Bildschirmspiegelung)-Funktion.
- *• EZMirror*: Aufbau einer drahtlosen Verbindung zu einem Android-Gerät zum Zwecke der Screen Mirroring (Bildschirmspiegelung)-Funktion.
- *• VGA*: Auswahl des am **VGA-**Anschluss des Projektors angeschlossene Wiedergabegeräts.
- *• Media* (Medien): Zugriff auf die Wiedergabe von Medieninhalten von einem USB-Datenträger oder einer Micro SD-Karte.
- *• HDMI 1*: Auswahl des über **HDMI 1** am Projektor angeschlossene Wiedergabegeräts.
- *• HDMI 2*: Auswahl des über **HDMI 2** am Projektor angeschlossene Wiedergabegeräts.
- *• Settings* (Einstellungen): Zugriff auf diverse Menüs zur Anpassung des Bildes, Einstellung des Wi-Fis, Aktivierung der Bluetooth-Funktion und Änderung zahlreicher weiterer Einstellungen.

## **3 Erstmalige Inbetriebnahme**

## **Aufstellung und Montage des Projektors**

Zur Aufstellung bzw. Montage des Projektors stehen Ihnen vier verschiedene Optionen zur Verfügung. Befolgen Sie die nachstehend aufgeführten Anweisungen, um den Projektor ordnungsgemäß zu positionieren.

#### **Hinweis**

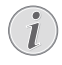

Erwerben Sie für die Deckenmontage eine von einem Fachmann für Montagearbeiten empfohlene Projektorhalterung und befolgen Sie die beiliegenden Anweisungen.

Vergewissern Sie sich vor dem Befestigen an der Decke, dass das Deckenmaterial für das Gewicht des Projektors und der Halterung ausgelegt ist.

Das Produkt ist hierbei stets unter sorgfältiger Einhaltung der Montageanweisungen an der Decke anzubringen und sicher zu befestigen. Eine unsachgemäße Deckenmontage kann zu Unfällen, ernsthaften Verletzungen oder Sachschäden führen.

#### *Tisch (Projektion von vorne)*

1 Stellen Sie den Projektor auf einen vor der Projektionsfläche positionierten Tisch. Hierbei handelt es sich um die gebräuchlichste Methode, mit der sich der Projektor schnell aufstellen und bei Bedarf einfach transportieren lässt.

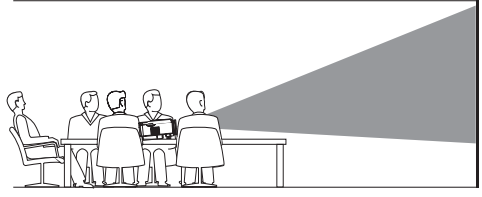

2 Um die Projektion in die richtige Position zu bringen, drücken Sie nund wählen Sie *Settings - Advanced Settings - Projection Location - Front* (Einstellungen - Erweiterte Einstellungen - Projektionsort - Nach vorne).

#### *Decke (Projektion von vorne)*

1 Bringen Sie den Projektor mit der Oberseite nach unten so an der Decke an, dass dieser sich vor der Projektionsfläche befindet. Für die Deckenmontage ist eine separat erhältliche Halterung für den Projektor erforderlich.

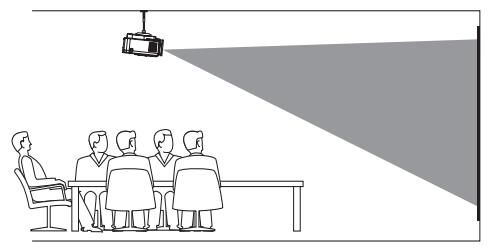

2 Um die Projektion in die richtige Position zu bringen, drücken Sie  $\bigoplus$  und wählen Sie *Settings - Advanced Settings - Projection Location - Front Ceiling* (Einstellungen - Erweiterte Einstellungen - Projektionsort - Decke nach vorne).

#### *Tisch (Projektion von hinten)*

1 Stellen Sie den Projektor auf einen hinter der Projektionsfläche positionierten Tisch. Hierzu wird eine separat erhältliche Rückprojektionswand benötigt.

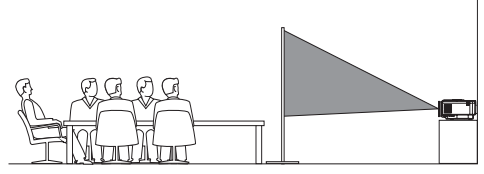

2 Um die Projektion in die richtige Position zu bringen, drücken Sie <del>n</del>und wählen Sie *Settings - Advanced Settings - Projection Location - Rear* (Einstellungen - Erweiterte Einstellungen - Projektionsort - Von hinten).

#### *Decke (Projektion von hinten)*

1 Bringen Sie den Projektor mit der Oberseite nach oben so an der Decke an, dass dieser sich hinter der Projektionsfläche befindet. Für die Deckenmontage hinter der Projektionsfläche ist eine separat erhältliche Halterung für den Projektor und eine spezielle Rückprojektionswand erforderlich.

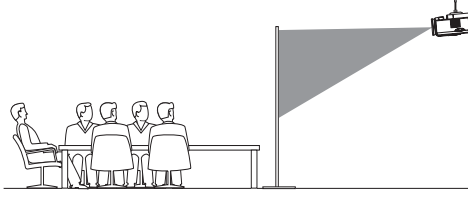

2 Um die Projektion in die richtige Position zu bringen, drücken Sie  $\bigoplus$  und wählen Sie *Settings - Advanced Settings - Projection Location - Rear Ceiling* (Einstellungen - Erweiterte Einstellungen - Projektionsort - Decke von hinten).

## **Ändern der Projektionsflächengröße**

Die Größe der Projektionsfläche (bzw. des projizierten Bildes) wird durch den Abstand zwischen der Linse des Projektors und der Projektionsfläche bestimmt.

- Das Projektionsbild kann eine Diagonale von bis zu 300 cm (120 Zoll) annehmen.
- Dies ist vom gewählten Abstand zur Projektionsfläche abhängig, der zwischen 80 bis 200 cm (24 bis 60 Zoll) betragen kann.

## **Anschließen der Stromversorgung**

#### **VORSICHT!**

Verwenden Sie zum Ein- und Ausschalten des Projektors stets die Taste  $(1)$ .

- 1 Nehmen Sie das mitgelieferte Netzkabel zur Hand und wählen Sie den passenden Netzstecker (EU, GB, US, CH).
- 2 Schließen Sie nun das Netzteil über das Netzkabel an der DC-Buchse des Projektors und anschließend an eine sich in der Nähe befindliche Steckdose an.
	- Die LED am Projektor beginnt daraufhin rot zu leuchten.

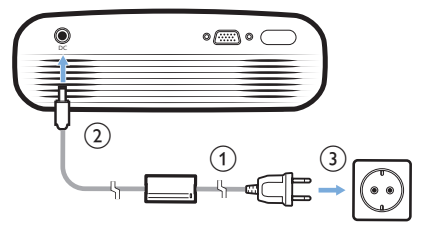

## **Inbetriebnahme der Fernbedienung**

#### **VORSICHT!**

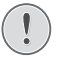

Die unsachgemäße Verwendung der Batterien kann zu Überhitzung, Explosion, Brandgefahr und Verletzungen führen. Auslaufende Batterien können die Fernbedienung beschädigen.

Setzen Sie die Fernbedienung keiner direkten Sonneneinstrahlung aus.

Sehen Sie davon ab, die Batterien zu verformen, zu zerlegen oder aufzuladen.

Vermeiden Sie den Kontakt mit offenen Flammen und Wasser.

Aufgebrauchte Batterien sind unverzüglich zu ersetzen.

Nehmen Sie die Batterien bei längerem Nichtgebrauch stets aus der Fernbedienung.

- 1 Öffnen Sie das Batteriefach.
- 2 Legen Sie nun die im Lieferumfang enthaltenen Batterien (Typ AAA) unter Berücksichtigung der angegebenen Polarität (+/-) ein.
- 3 Verschließen Sie das Batteriefach anschließend wieder.

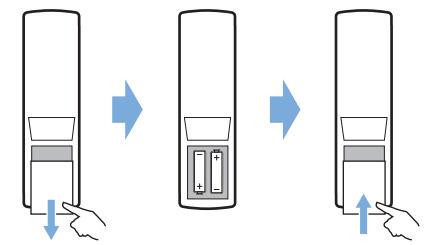

• Richten Sie die Fernbedienung bei der Verwendung auf den sich am Projektor befindlichen IR-Sensor und vergewissern Sie sich, dass sich zwischen ihr und dem IR-Sensor keine Gegenstände befinden.

## **Inbetriebnahme und Einrichtung**

- 1 Drücken Sie auf (<sup>I</sup>), um den Projektor einzuschalten. Die LED am Projektor wechselt daraufhin von rot auf grün.
	- Möchten Sie den Projektor ausschalten, dann drücken Sie erneut auf (<sup>I</sup>). Die LED am Projektor wechselt daraufhin von grün auf rot.
	- Der Abstand zwischen Projektor und Projektionsfläche bestimmt die tatsächliche Größe des projizierten Bildes.
- 2 Drehen Sie zum Anpassen der Höhe des Projektionsbildes den sich unten am Projektor befindlichen Winkeleinstellregler, nachdem Sie den Projektor auf dem Tisch positioniert haben.

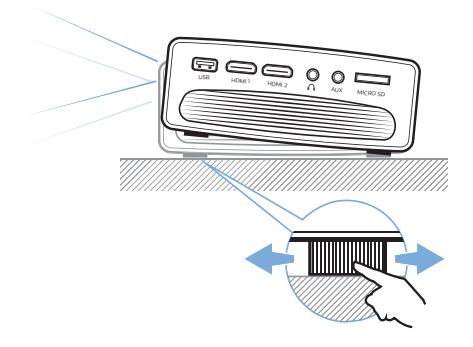

3 Drehen Sie dann den sich oben auf dem Projektor befindlichen Regler für die Fokuseinstellung, um die Bildschärfe anzupassen.

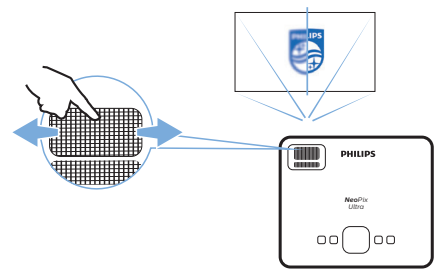

4 Sollten Sie ein verzerrtes Projektionsbild erhalten, dass Sie gern in eine angemessene rechteckige oder quadratische Form bringen möchten, dann verwenden Sie den sich ebenfalls oben auf dem Projektor befindlichen Regler für die Trapezkorrektur.

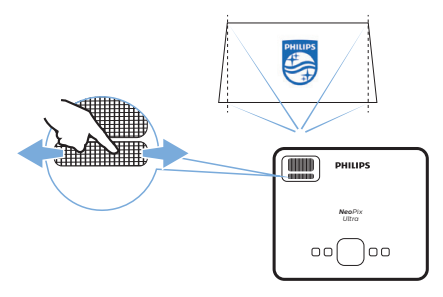

• Alternativ können Sie auch auf die -Taste drücken, die Menüpunkte *Settings - Advanced Settings - V. Keystone* (Einstellungen - Erweiterte Einstellungen - V. Trapezkorrektur) wählen und anschließend die Bildposition über die Tasten </a> auf der Fernbedienung anpassen.

## **4 Anschließen von Wiedergabegeräten**

#### **Hinweis**

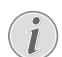

Stellen Sie zunächst einmal sicher, dass alle Geräte von der Stromversorgung getrennt sind, bevor Sie Verbindungen zu diesen herstellen oder bestehende Verbindungen ändern.

## **Anschließen von Geräten über HDMI**

Schließen Sie ein Wiedergabegerät (z. B. einen Blu-ray-Player, eine Spielekonsole, eine Videokamera, eine Digitalkamera oder einen PC) an den HDMI-Anschluss des Projektors an. Bei dieser Verbindung wird das Bild auf der Projektionsfläche angezeigt und der Ton über den Projektor wiedergegeben.

1 Nehmen Sie ein HDMI-Kabel zur Hand und verbinden Sie es mit dem **HDMI 1**- oder **HDMI 2**-Anschluss des Projektors und dem HDMI-Ausgang am Wiedergabegerät.

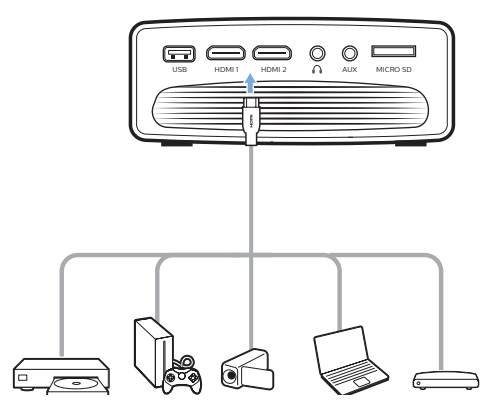

2 Rufen Sie dann das Startmenü auf und wählen Sie HDMI 1 oder HDMI 2 als Eingangsquelle.

### **Anschließen eines Computers über VGA**

Schließen Sie einen Computer (z. B. einen Desktop-PC oder Laptop) an den Projektor an. Bei dieser Verbindung wird das Bild auf der Projektionsfläche angezeigt.

#### **Hinweis**

- Bei vielen Laptops wird der externe Videoausgang nicht automatisch aktiviert, wenn Sie ein zweites Anzeigegerät wie einen Projektor anschließen. Lesen Sie in der Bedienungsanleitung Ihres Laptops nach, wie sich der externe Videoausgang manuell aktivieren lässt.
- 1 Nehmen Sie ein VGA-Kabel zur Hand und verbinden Sie es mit dem **VGA**-Anschluss des Projektors und dem VGA-Ausgang eines Computers.

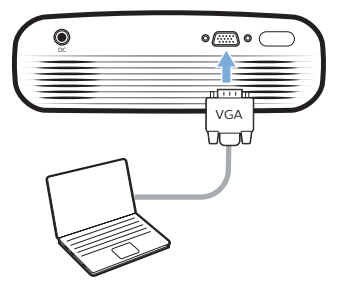

2 Stellen Sie an Ihrem Computer anschließend die korrekte Bildschirmauflösung ein und übertragen Sie das VGA-Signal auf einen externen Monitor oder, wie in diesem Fall, auf die Projektionsfläche des Projektors. Im Folgenden sind die unterstützten Auflösungen aufgelistet:

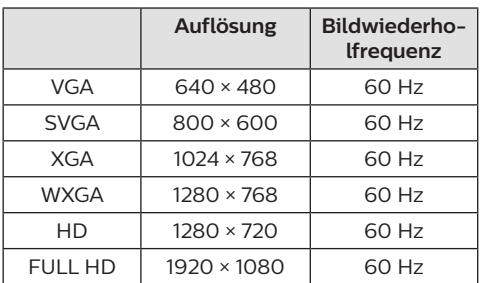

- 3 Rufen Sie dann das Startmenü auf und wählen Sie VGA als Eingangsquelle. Das Bild wird nun auf der Projektionsfläche angezeigt.
- 4 Nach Herstellung der VGA-Verbindung können Sie den Ton vom Computer über den Projektor ausgeben.
- Nehmen Sie dazu ein 3,5-mm-Audiokabel zur Hand und schließen Sie das eine Ende an den **AUX**-Anschluss (3,5 mm) des Projektors und das andere Ende an den analogen Audioausgang (3,5-mm-Buchse oder rote und weiße Buchse) des Computers.

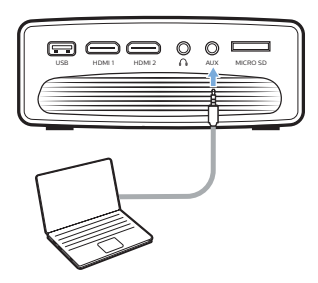

#### **Hinweis**

Die Tonausgabe über den AUX-Anschluss des Projektors funktioniert nur bei einer bestehenden VGA-Verbindung.

### **Anschließen externer Lautsprecher oder Kopfhörer**

Schließen Sie externe Lautsprecher oder einen Kopfhörer an den Projektor an. Bei dieser Verbindung wird der vom Projektor ausgegebene Ton über die externen Lautsprecher oder den Kopfhörer wiedergegeben.

#### **GEFAHR!**

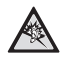

#### **Gefahr von Hörschäden!**

Verringern Sie vor dem Anschließen der Kopfhörer stets zuerst die Lautstärke am Projektor.

Verwenden Sie den Projektor nicht über einen längeren Zeitraum bei hoher Lautstärke. Dies gilt insbesondere bei der Verwendung von Kopfhörern. Andernfalls können Hörschäden entstehen.

- 1 Nehmen Sie ein 3,5-mm-Audiokabel zur Hand und schließen Sie das eine Ende an den  $\Omega$ -Anschluss des Projektors und das andere Ende an den analogen Audioeingang (3,5-mm-Buchse oder rote und weiße Buchse) des externen Lautsprechers. Stattdessen können Sie natürlich auch einfach einen Kopfhörer an den  $\bigcap$ -Anschluss des Projektors anschließen.
	- Die Lautsprecher des Projektors werden automatisch deaktiviert, sobald externe Lautsprecher oder Kopfhörer an den Projektor angeschlossen werden.

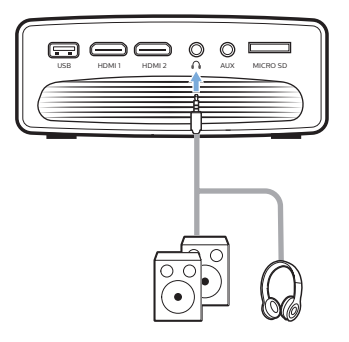

2 Verwenden Sie nach dem Anschließen der Kopfhörer die zur Anpassung des Lautstärkepegels vorgesehenen Tasten auf der Fernbedienung, um die Lautstärke auf einen angenehmen Pegel einzustellen.

## **5 Drahtlose Projektion mit Android-Geräten**

#### **Das benötigen Sie dafür:**

- Nehmen Sie ein Android-Gerät zur Hand, das Miracast oder Screen Mirroring (Bildschirmspiegelung) unterstützt. Zu den geläufigen Bezeichnungen der Funktion zählen unter anderem auch "Screencast", "Screen Sharing", "WiFi Direct" und "Drahtlose Anzeige". Es verfügen jedoch längst nicht alle Android-Geräte über eine solche Funktion. Informationen dazu finden Sie bei entsprechender Ausstattung in der Bedienungsanleitung Ihres Geräts.
- Aktivieren Sie zunächst die Wi-Fi-Funktion Ihres Android-Geräts.
- Aktivieren Sie anschließend auch die Wi-Fi-Funktion Ihres Projektors (drücken Sie hierzu auf  $\bigoplus$  und wählen Sie *Settings - WiFi Setting - Enable WiFi - On*  (Einstellungen - Wi-Fi-Einstellungen - Wi-Fi aktivieren - Ein)).
- 1 Drücken Sie auf  $\bigcirc$ , um den Projektor einzuschalten. Daraufhin erscheint das Startmenü auf der Projektionsfläche.
	- Oder drücken Sie, sollte sich der Projektor bereits im Betrieb befinden,  $\overline{a}$ um das Startmenü einzublenden.
- 2 Wählen Sie über die **Navigationstasten** den Menüpunkt *EZMirror* und drücken Sie anschließend auf **OK**, um in den Modus *EZMirror* zu gelangen.
	- Daraufhin erscheint ein Benachrichtigungsfenster, dass Sie auffordert, Ihr Android-Gerät an den Projektor anzuschließen. Der Name des Projektors, der Ihnen gleich im Wi-Fi-Netzwerk angezeigt wird, ist ebenfalls in dieser Benachrichtigung enthalten.

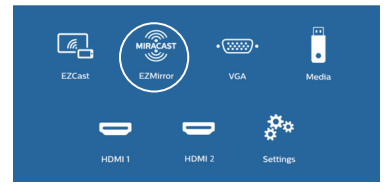

- 3 Rufen Sie nun auf Ihrem Android-Gerät die Wi-Fi-Einstellungen auf und wählen Sie die Option "Wireless Display" (Drahtlose Anzeige). Tippen Sie dann unter "Wireless Display" (Drahtlose Anzeige) auf den Namen des Projektors, um Ihr Android-Gerät mit dem Projektor zu verbinden.
- 4 Nach erfolgreicher Verbindung wird der Bildschirminhalt Ihres Android-Geräts auf die Projektionsfläche übertragen.

## **6 Drahtlose Projektion mit iOS-Geräten**

#### **Das benötigen Sie dafür:**

- Aktivieren Sie zunächst die Wi-Fi-Funktion Ihres iPhones.
- Aktivieren Sie anschließend auch die Wi-Fi-Funktion Ihres Projektors (drücken Sie hierzu auf  $\bigtriangleup$  und wählen Sie *Settings - WiFi Setting - Enable WiFi - On*  (Einstellungen - Wi-Fi-Einstellungen - Wi-Fi aktivieren - Ein)).
- 1 Drücken Sie auf (<sup>I</sup>), um den Projektor einzuschalten. Daraufhin erscheint das Startmenü auf der Projektionsfläche.
	- Oder drücken Sie, sollte sich der Projektor bereits im Betrieb befinden,  $\overline{a}$ um das Startmenü einzublenden.
- 2 Wählen Sie über die **Navigationstasten** den Menüpunkt *EZCast* und drücken Sie anschließend auf **OK**, um in den Modus *EZCast* zu gelangen.

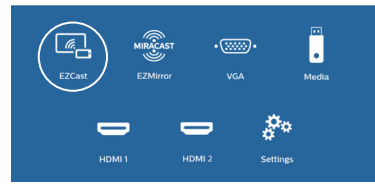

3 Daraufhin erscheint ein

Benachrichtigungsfenster, dass Sie dazu auffordert, Ihr iPhone mit dem Wi-Fi-Netzwerk zu verbinden, dass denselben Namen wie der Projektor trägt. Ebenfalls in der Benachrichtigung enthalten sind der Name des Wi-Fi-Netzwerks und das benötigte Passwort.

- Standardmäßig lautet der Name des Projektors "NeoPixUltra-XXXXXXXX" ("X" steht hierbei für einen Buchstaben oder eine Ziffer) und das Passwort ist "12345678".
- Möchten Sie den Namen des Projektors ändern, drücken Sie auf  $\biguparrow$ , wählen *Settings - WiFi Settings - Screen Mirroring Settings - Device Name*  (Einstellungen – Wi-Fi-Einstellungen - Screen Mirroring-Einstellungen - Gerätename) und verwenden anschließend die virtuelle Tastatur zur

Eingabe der gewünschten Buchstaben und Ziffern.

- Möchten Sie stattdessen eine Änderung des Passworts vornehmen, drücken Sie auf  $\bigoplus$  wählen *Settings - WiFi Settings - Screen Mirroring Settings - Password*  (Einstellungen - Wi-Fi-Einstellungen - Screen Mirroring-Einstellungen - Passwort) und verwenden anschließend die virtuelle Tastatur zur Eingabe der gewünschten Buchstaben und Ziffern.
- 4 Rufen Sie nun auf Ihrem iPhone die Wi-Fi-Einstellungen auf und tippen Sie auf das Wi-Fi-Netzwerk des Projektors, um Ihr iPhone mit diesem zu verbinden.
- 5 Rufen Sie jetzt auf Ihrem iPhone durch Schieben des Bildschirms nach oben das "Control Center" (Kontrollzentrum) auf und wählen Sie die Option "Screen Mirroring" (Bildschirmspiegelung). Tippen Sie dann unter "Screen Mirroring" (Bildschirmspiegelung) auf den Namen des Projektors, damit dieser eine Verbindung zu Ihrem iPhone herstellt.
- 6 Nach erfolgreicher Verbindung wird der Bildschirminhalt Ihres iPhones auf die Projektionsfläche übertragen.

### **Übertragen von Videoinhalten aus dem Internet**

Sie haben die Möglichkeit, über Ihr iPhone Videoinhalte aus dem Internet zu streamen und diese auf der Projektionsfläche anzeigen zu lassen.

- 1 Stellen Sie zunächst einmal eine Internetverbindung zu dem Projektor her. Drücken Sie anschließend auf  $\bigoplus$ . wählen Sie *Settings - WiFi Settings - Screen Mirroring Settings - Internet* (Einstellungen - Wi-Fi-Einstellungen - Screen Mirroring-Einstellungen - Internet), navigieren Sie zum Namen Ihres Wi-Fi-Netzwerks und geben Sie nach Aufforderung das dazugehörige Passwort über die virtuelle Tastatur ein.
- 2 Wählen Sie nun den Menüpunkt *Mirror + Stream* (Spiegeln + Streamen), um die Übertragung von Videoinhalten zu aktivieren. Drücken Sie dazu auf , wählen Sie *Settings - WiFi Settings - Screen Mirroring Settings - Default Mode*  (Einstellungen - Wi-Fi-Einstellungen - Screen Mirroring-Einstellungen -

Standardmodus) und verwenden Sie anschließend die Tasten  $\triangle / \blacktriangledown$ , um die Option *Mirror + Stream* (Spiegeln + Streamen) auszuwählen.

- Die Option *Mirror only* (Nur spiegeln) dagegen wird zur direkten Spiegelung bzw. Übertragung des Bildschirminhalts Ihres iPhones auf die Projektionsfläche verwendet.
- 3 Zur Nutzung der Screen Mirroring-Funktion (Bildschirmspiegelung) müssen Sie jetzt nur noch Ihr iPhone mit dem Projektor verbinden. Wiederholen Sie hierzu die im Abschnitt "Drahtlose Projektion mit iOS-Geräten" aufgeführten Schritte.
- 4 Spielen Sie nun ein aus dem Internet gestreamtes Video auf Ihrem iPhone ab und tippen Sie auf das TV-Symbol im Videobild, um auf den Apple TV-Modus zuzugreifen. Das Video wird daraufhin auf der gesamten Projektionsfläche wiedergegeben.

#### **Hinweis zu den hierin enthaltenen Markenzeichen**

Apple, AirPlay und das AirPlay-Logo sind in den USA und anderen Ländern Warenzeichen oder eingetragene Marken von Apple, Inc.

Google, Android und das Android-Logo sind in den USA und anderen Ländern Warenzeichen oder eingetragene Marken von Google, Inc.

## **7 Anschließen eines drahtlosen Lautsprechers**

Über Bluetooth können Sie Musikinhalte drahtlos vom Projektor an einen Bluetooth-Lautsprecher übertragen.

#### **Hinweis**

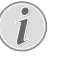

Der Projektor kann nicht mit einem Smartphone oder Tablet verbunden werden, um Musik über Bluetooth zu streamen.

- 1 Aktivieren Sie zunächst die Bluetooth-Funktion des Projektors. Drücken Sie hierzu auf **n**und wählen Sie Settings -*Bluetooth Setting - Enable Bluetooth - On* (Einstellungen - Bluetooth-Einstellungen - Bluetooth aktivieren - Ein).
- 2 Aktivieren Sie nun auch die Bluetooth-Funktion Ihres Lautsprechers. (Informationen dazu finden Sie in der Bedienungsanleitung des jeweiligen Geräts.)
- 3 Leiten Sie jetzt am Projektor die Suche nach dem Lautsprecher und die anschließende Verbindungsherstellung ein. Drücken Sie hierzu auf  $\bigstar$  und wählen. Sie den Menüpunkt *Settings - Bluetooth Settings - Bluetooth Search* (Einstellungen - Bluetooth-Einstellungen - Bluetooth-Einstellungen).
- 4 Nach erfolgreicher Suche wird Ihnen der Name Ihres Bluetooth-Lautsprechers in der Bluetooth-Geräteliste des Projektors angezeigt. Wählen Sie jetzt Ihren Bluetooth-Lautsprecher aus der Liste der für die Verbindung zur Verfügung stehenden Geräte aus.
	- War die Verbindungsherstellung erfolgreich, können Sie nun über Bluetooth Musikinhalte drahtlos vom Projektor an einen Bluetooth-Lautsprecher übertragen.

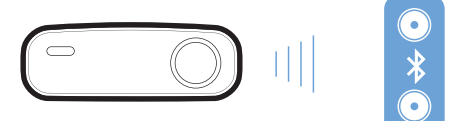

## **8 Medienwiedergabe**

In diesem Abschnitt erfahren Sie, wie Sie mit dem Projektor Medieninhalte verschiedenster Quellen abspielen können.

#### **Hinweis**

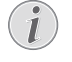

Der Projektor unterstützt USB-Datenträger, die mit FAT16- oder FAT32-Dateisystemen formatiert sind.

## **Wiedergabe von Filmen**

#### **Unterstützte Dateiformate**

Im Folgenden sind die unterstützten Dateiformate aufgeführt: .avi/.divx/.mkv/.ts/ .dat/.vob/.mpg/.mpeg/.mov/.mp4/.wmv

- Schließen Sie zunächst einen USB-Datenträger an den **USB**-Anschluss des Projektors an.
	- Stattdessen können Sie auch eine Micro SD-Karte in den sich am Projektor befindlichen **MICRO SD**-Kartensteckplatz einsetzen.

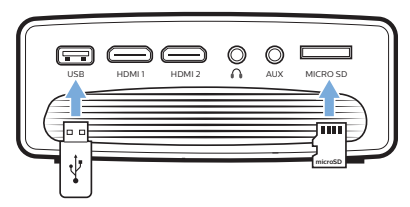

- 2 Drücken Sie auf  $\bigoplus$ , damit auf der Projektionsfläche das Startmenü angezeigt wird.
- 3 Verwenden Sie nun die **Navigationstasten** und die **OK**-Taste, um den Menüpunkt *Media* (Medien) auszuwählen. Daraufhin werden Ihnen die zur Auswahl stehenden Speichermedien angezeigt.
- 4 Wählen Sie *USB* oder *Card* (Karte) als zu verwendendes Speichermedium.
- 5 Nach getroffener Auswahl erscheint das Fenster der Medienwiedergabe.

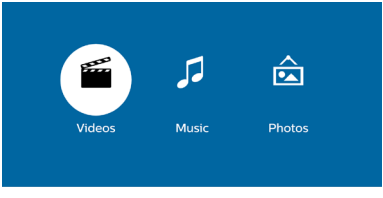

- *• Music* (Musik): Nur auf Audiodateien zugreifen und diese wiedergeben.
- *• Video*: Nur auf Videodateien zugreifen und diese wiedergeben.
- *• Photo* (Bild): Nur auf Bilddateien zugreifen und diese anzeigen.
- 6 Wählen Sie *Video*, um den Video-Media Player aufzurufen und Zugriff auf die verfügbaren Videodateien zu erhalten.
	- Wenn der Video-Media Player ausgewählt ist, werden ausschließlich die abspielbaren Videodateien angezeigt.
- 7 Wählen Sie nun eine Videodatei und drücken Sie **OK**, um das Video abzuspielen.
- 8 Während der Wiedergabe können Sie erneut auf die **OK**-Taste drücken, damit im unteren Bereich der Projektionsfläche die Symbole zur Wiedergabesteuerung eingeblendet werden. Die folgenden Wiedergabefunktionen stehen Ihnen hierbei zur Verfügung:
	- Auswahl der vorherigen oder nächsten Videodatei
	- Schneller Vor- oder Rücklauf
	- Fortsetzen oder Pausieren der Wiedergabe
	- Stoppen der Wiedergabe
	- Auswahl des Wiedergabemodus: Nur die aktuelle Datei wiedergeben / Alle wiederholen / Nur die aktuelle Datei wiederholen
- 9 Zur Anwendung der gewünschten Funktion müssen Sie dann nur noch auf **OK** drücken.

### **Musikwiedergabe**

#### **Unterstützte Dateiformate**

Im Folgenden sind die unterstützten Dateiformate aufgeführt: .mp1/.mp2/.mp3/ .wma/.ogg/.vorbis/.wav/.aac (MP4-Audio)

1 Wiederholen Sie die im Abschnitt "Movie playback" (Wiedergabe von Filmen) aufgeführten Schritte 1 bis 4, bis Sie wieder im Fenster der Medienwiedergabe angelangt sind.

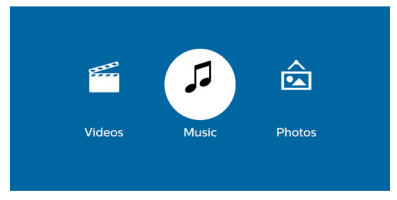

- *• Music* (Musik): Nur auf Audiodateien zugreifen und diese wiedergeben.
- *• Video*: Nur auf Videodateien zugreifen und diese wiedergeben.
- *• Photo* (Bild): Nur auf Bilddateien zugreifen und diese anzeigen.
- 2 Wählen Sie *Music* (Musik), um den Musik-Media Player aufzurufen und Zugriff auf die verfügbaren Musikdateien zu erhalten.
	- Wenn der Musik-Media Player ausgewählt ist, werden ausschließlich die abspielbaren Musikdateien angezeigt.
- 3 Wählen Sie nun eine Musikdatei und drücken Sie **OK**, um die Musik wiederzugeben.
- 4 Während der Musikwiedergabe können Sie erneut auf die **OK**-Taste drücken, damit im unteren Bereich der Projektionsfläche die Symbole zur Wiedergabesteuerung eingeblendet werden. Die folgenden Wiedergabefunktionen stehen Ihnen hierbei zur Verfügung:
	- Auswahl der vorherigen oder nächsten Musikdatei
	- Schneller Vor- oder Rücklauf
	- Fortsetzen oder Pausieren der Wiedergabe
	- Stoppen der Wiedergabe
	- Auswahl des Wiedergabemodus: Nur die aktuelle Datei wiedergeben / Alle wiederholen / Nur die aktuelle Datei wiederholen
- 5 Zur Anwendung der gewünschten Funktion müssen Sie dann nur noch auf **OK** drücken.

### **Wiedergabe von Bilddateien**

#### **Unterstützte Dateiformate**

Im Folgenden sind die unterstützten Dateiformate aufgeführt: .jpeg/.bmp

1 Wiederholen Sie die im Abschnitt "Movie playback" (Wiedergabe von Filmen) aufgeführten Schritte 1 bis 4, bis Sie wieder im Fenster der Medienwiedergabe angelangt sind.

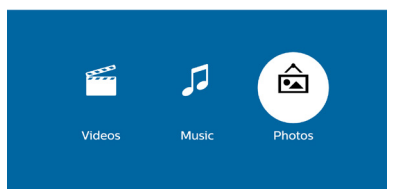

- *• Music* (Musik): Nur auf Audiodateien zugreifen und diese wiedergeben.
- *• Video*: Nur auf Videodateien zugreifen und diese wiedergeben.
- *• Photo* (Bild): Nur auf Bilddateien zugreifen und diese anzeigen.
- 2 Wählen Sie *Photo* (Bild), um den Media Player für Bilder aufzurufen und Zugriff auf die verfügbaren Bilddateien zu erhalten.
	- Wenn der Media Player für Bilder ausgewählt ist, werden ausschließlich die darstellbaren Bilddateien angezeigt.
- 3 Wählen Sie nun eine Bilddatei und drücken Sie **OK**, um das Bild anzeigen zu lassen.
- 4 Während der Anzeige von Bildern können Sie erneut auf die **OK**-Taste drücken, damit im unteren Bereich der Projektionsfläche die Symbole zur Wiedergabesteuerung eingeblendet werden. Die folgenden Wiedergabefunktionen stehen Ihnen hierbei zur Verfügung:
	- Drehung eines Bildes im oder gegen den Uhrzeigersinn
	- Starten der Diashow
	- Vergrößern oder verkleinern der Ansicht
	- Schwenken Sie in einem vergrößerten Bildausschnitt nach oben, unten, links oder rechts
	- Zugriff auf Informationen zur aktuellen Datei.
- 5 Zur Anwendung der gewünschten Funktion müssen Sie dann nur noch auf **OK** drücken.

## **9 Ändern der Einstellungen**

In diesem Abschnitt erfahren Sie, wie Sie Änderungen an den Einstellungen des Projektors vornehmen können.

## **Bildeinstellungen**

- 1 Drücken Sie auf  $\spadesuit$ .
- 2 Wählen Sie den Menüpunkt *Settings* (Einstellungen) und drücken Sie **OK**.
- 3 Wählen Sie nun die Option *Picture Settings* (Bildeinstellungen) und drücken Sie erneut auf **OK**.
- 4 Wählen Sie dann eine der nachstehend aufgeführten Bildoptionen und drücken Sie  $\blacktriangleleft$ / $\blacktriangleright$ , um diese zu ändern.
	- *• Brightness* (Helligkeit): Passen Sie die Helligkeit des projizierten Bildes an.
	- *• Contrast* (Kontrast): Passen Sie den Kontrast des projizierten Bildes an.
	- *• Saturation* (Sättigung): Passen Sie die Farbsättigung des projizierten Bildes an.
	- *• Sharpness* (Schärfe): Passen Sie die Schärfe des projizierten Bildes an.

## **Wi-Fi-Einstellungen**

- 1 Drücken Sie auf  $\bigoplus$ .
- 2 Wählen Sie den Menüpunkt *Settings* (Einstellungen) und drücken Sie **OK**.
- 3 Wählen Sie nun die Option *WiFi Settings* (Wi-Fi-Einstellungen) und drücken Sie erneut auf **OK**.
- 4 In den Wi-Fi-Einstellungen können Sie die folgenden Änderungen vornehmen:
	- Aktivieren oder deaktivieren Sie die Wi-Fi-Funktion Ihres Projektors.
	- Stellen Sie eine Internetverbindung zu dem Projektor her. Verwenden Sie die virtuelle Tastatur zur Eingabe der gewünschten Buchstaben und Ziffern.
	- Ändern Sie das Passwort des vom Projektor erstellten Wi-Fi-Netzwerks. Verwenden Sie die virtuelle Tastatur zur Eingabe der gewünschten Buchstaben und Ziffern.
	- Ändern Sie den im Wi-Fi-Netzwerk angezeigten Namen des Projektors. Verwenden Sie die virtuelle Tastatur zur Eingabe der gewünschten Buchstaben und Ziffern.

## **Bluetooth-Einstellungen**

- Drücken Sie auf **A**.
- 2 Wählen Sie den Menüpunkt *Settings* (Einstellungen) und drücken Sie **OK**.
- 3 Wählen Sie nun die Option *Bluetooth Settings* (Bluetooth-Einstellungen) und drücken Sie erneut auf **OK**.
- 4 In den Bluetooth-Einstellungen können Sie die folgenden Änderungen vornehmen:
	- Aktivieren oder deaktivieren Sie die Bluetooth-Funktion Ihres Projektors.
	- Erlauben Sie die Bluetooth-Suche und die Verbindungsherstellung zu einem Bluetooth-Lautsprecher für das Streamen von Musik.

#### **Hinweis**

Der Projektor kann nicht mit einem Smartphone oder Tablet verbunden werden, um Musik über Bluetooth zu streamen.

## **Spracheinstellungen**

- 1 Drücken Sie auf  $\spadesuit$ .
- 2 Wählen Sie den Menüpunkt *Settings* (Einstellungen) und drücken Sie **OK**.
- 3 Wählen Sie dann den Menüpunkt *Language* (Sprache) und drücken Sie / , um die gewünschte Sprache für das Bildschirmmenü auszuwählen.

## **Wiederherstellen der Werkseinstellungen**

- 1 Drücken Sie auf  $\spadesuit$ .
- 2 Wählen Sie den Menüpunkt *Settings* (Einstellungen) und drücken Sie **OK**.
- 3 Wählen Sie nun *Reset All* (Alle zurücksetzen) und drücken Sie erneut auf **OK**.
- 4 Befolgen Sie die Anweisungen auf der Projektionsfläche, um die Wiederherstellung zu starten oder abzubrechen.

## **10Wartung und Pflege**

### **Reinigung**

#### **GEFAHR!**

#### **Hinweise zur Reinigung!**

Verwenden Sie ein weiches, fusselfreies Tuch. Verwenden Sie unter keinen Umständen flüssige, gasförmige oder leicht entflammbare Reinigungsmittel (Sprays, Scheuermittel, Polituren oder Alkohol). Achten Sie während der Reinigung darauf, dass keine Feuchtigkeit ins Innere des Projektors gelangt. Besonders vom Aufsprühen von Reinigungsflüssigkeiten auf den Projektor ist dringend abzusehen.

Wischen Sie sanft über die Oberflächen des Projektorgehäuses. Lassen Sie dabei stets Vorsicht walten, um die Oberflächen nicht versehentlich zu zerkratzen.

### **Reinigung der Projektorlinse**

Verwenden Sie zur Reinigung der Linse des Projektors ausschließlich einen weichen Pinsel oder ein speziell für Linsen vorgesehenes Reinigungstuch.

#### **GEFAHR!**

#### **Verwenden Sie keine flüssigen Reinigungsmittel!**

Verwenden Sie zum Reinigen der Linse keine flüssigen Reinigungsmittel, um Beschädigungen an der Beschichtung zu vermeiden.

## **Aktualisieren der Software**

Die aktuellste Softwareversion des Projektors finden Sie unter www.philips.com/support. Damit stehen Ihnen stets die besten Funktionen und die größtmögliche Anzahl der vom Projektor unterstützten Dateiformate zur Verfügung.

Überprüfen Sie zunächst einmal die aktuell auf Ihrem Projektor installierte Softwareversion, bevor Sie mit der Softwareaktualisierung beginnen:

Drücken Sie hierzu auf  $\bigoplus$  und wählen Sie *Settings - Advanced Settings - Firmware Version* (Einstellungen - Erweiterte Einstellungen - Firmware-Version).

#### **VORSICHT!**

Schalten Sie den Projektor während  $\sqrt{1}$ des Aktualisierungsvorgangs nicht aus und entfernen Sie unter keinen Umständen den USB-Datenträger.

#### **Aktualisieren der Software über das Internet**

- 1 Stellen Sie eine Internetverbindung zu dem Projektor her. Drücken Sie hierzu auf  $\bigstar$ und wählen Sie *Settings - WiFi Settings - Screen Mirroring Settings - Internet* (Einstellungen - Wi-Fi-Einstellungen - Screen Mirroring-Einstellungen - Internet).
	- Verwenden Sie nun die virtuelle Tastatur zur Eingabe der für die Herstellung einer Drahtlosverbindung erforderlichen Kombination aus Buchstaben und Ziffern.
- 2 Drücken Sie anschließend auf  $\bigoplus$  und wählen Sie *Settings - Advanced Settings - Firmware Upgrade - Online* (Einstellungen - Erweiterte Einstellungen - Firmware-Aktualisierung - Online).
	- Sobald eine verfügbare Aktualisierungsdatei gefunden wurde, werden Sie gefragt, ob Sie den Aktualisierungsvorgang starten oder abbrechen möchten.
- 3 Befolgen Sie die Anweisungen auf der Projektionsfläche, um den Aktualisierungsvorgang erfolgreich abzuschließen.

#### **Aktualisieren der Software über einen USB-Datenträger**

- 1 Besuchen Sie unsere Webseite www.philips. com/support und schauen Sie nach der aktuellsten Softwareversion. Suchen Sie nun nach Ihrem Produkt (Modellnummer: NPX640) und navigieren Sie zur Rubrik "Software und Treiber".
- 2 Laden Sie dann die Software auf den USB-Datenträger herunter. Entpacken Sie die heruntergeladene Softwaredatei und speichern Sie sie anschließend im Stammverzeichnis des USB-Datenträgers.
- Vergewissern Sie sich nach dem Entpacken, dass auch die Datei "ACTUPGRADE.gz" enthalten ist.
- 3 Schließen Sie nun den USB-Datenträger an den Projektor an.
- 4 Drücken Sie anschließend auf  $\bigoplus$  und wählen Sie *Settings - Advanced Settings - Firmware Upgrade - USB* (Einstellungen - Erweiterte Einstellungen - Firmware-Aktualisierung - USB).
- 5 Befolgen Sie die Anweisungen auf der Projektionsfläche, um den Aktualisierungsvorgang erfolgreich abzuschließen.

## **Fehlerbehebung**

### **Schnellhilfe**

Sollte ein Problem auftreten, das sich mit den in der Bedienungsanleitung aufgeführten Anweisungen nicht beheben lässt, dann führen Sie die folgenden Schritte aus:

- 1 Nehmen Sie den Projektor durch einen Druck auf (<sup>I</sup>) außer Betrieb.
- 2 Warten Sie nun mindestens 10 Sekunden lang.
- 3 Drücken Sie dann einmal kurz auf (<sup>I</sup>), um den Projektor wieder einzuschalten.
- 4 Sollte das Problem weiterhin bestehen, wenden Sie sich an unseren technischen Kundendienst oder Ihren Fachhändler.

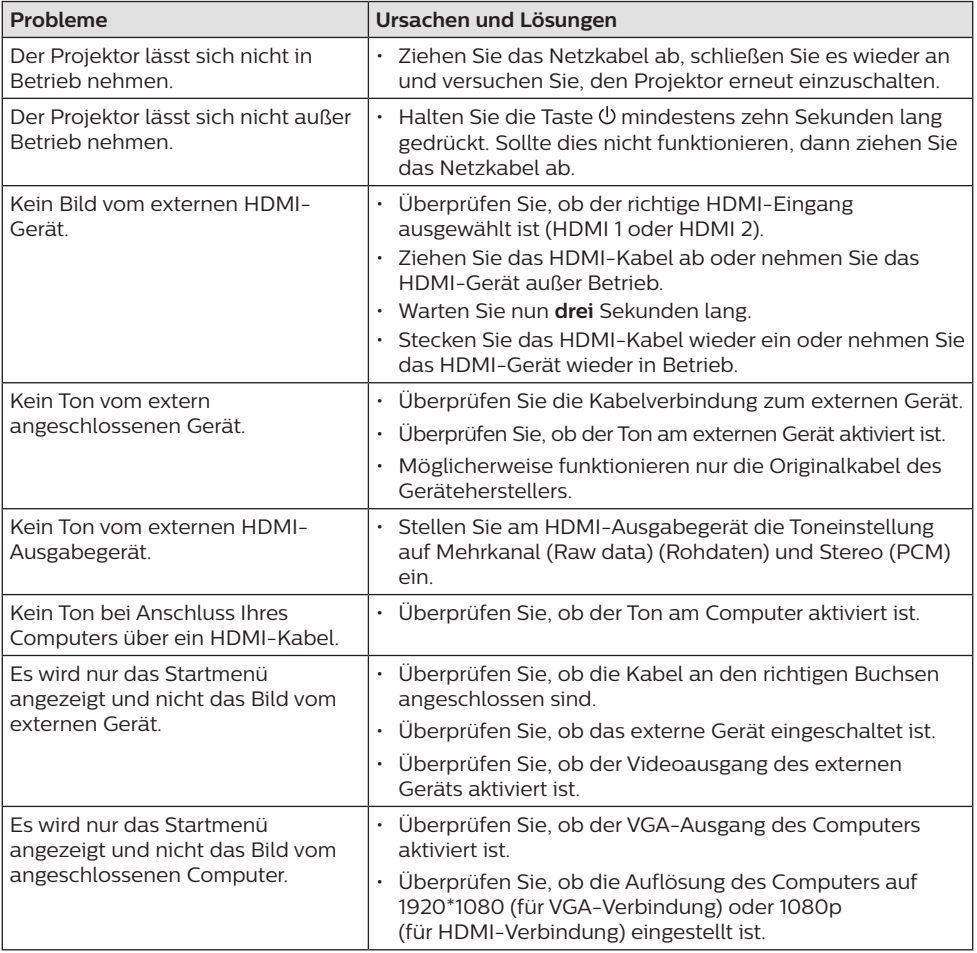

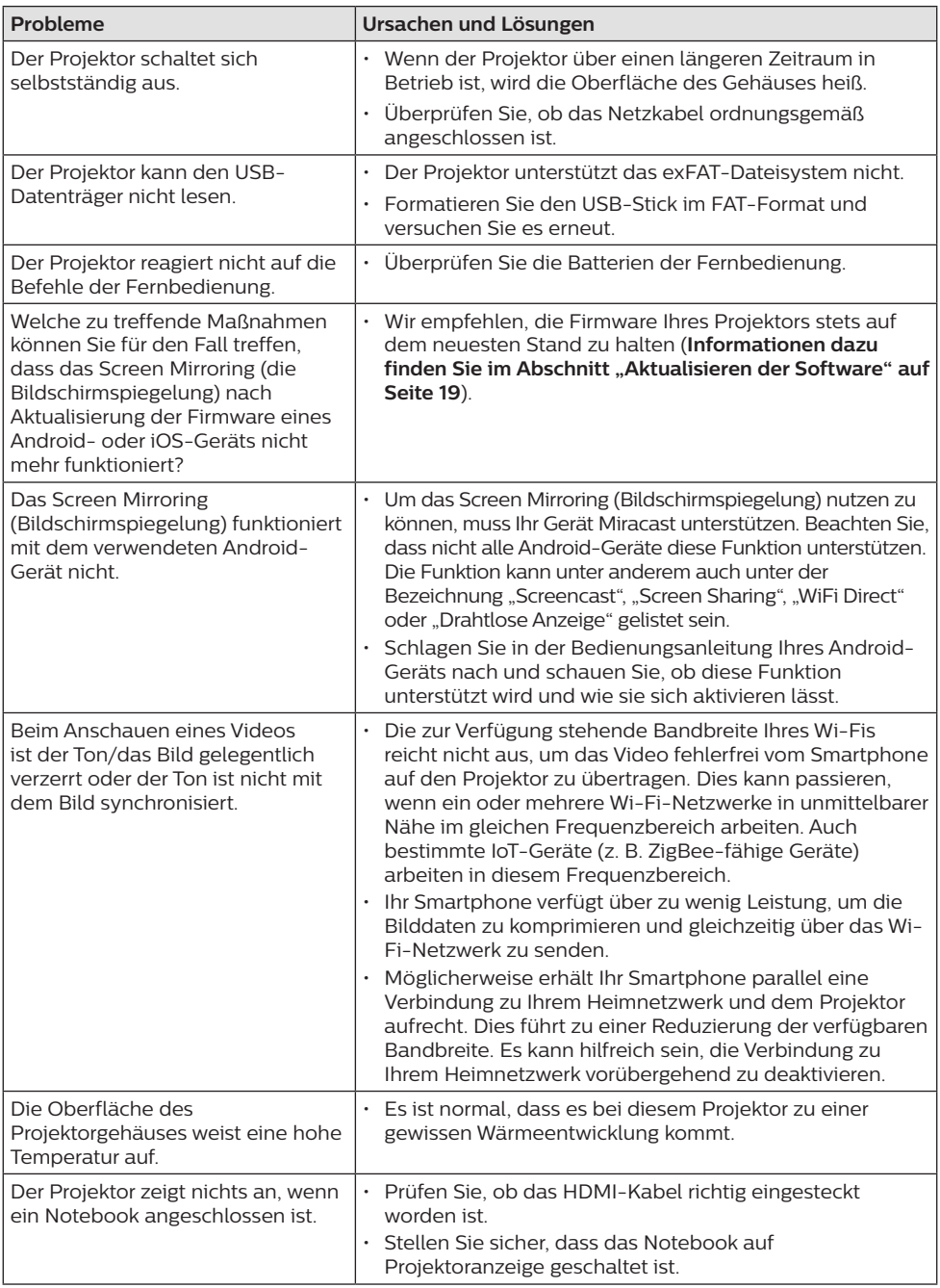

## **11 Anhang**

## **Technische Daten**

#### **Technologie / Anzeige**

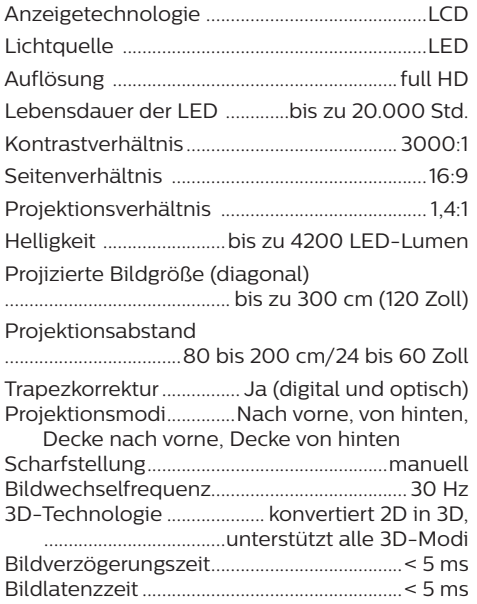

#### **Ton**

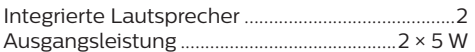

#### **Verbindung**

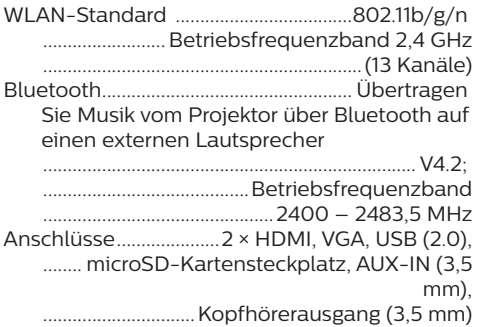

#### **Stromquelle**

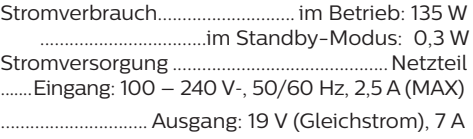

#### **Unterstützte Geräte**

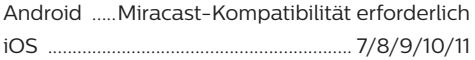

#### **Produktinformationen**

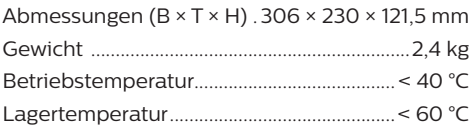

#### **Verpackungsinhalt**

NeoPix Ultra Projektor, Fernbedienung mit 2 Batterien (Typ AAA), Netzteil, Netzkabel (EU, GB, US, CH), Objektivabdeckung, Kurzanleitung

# $\epsilon$

Die CE-Kennzeichnung bescheinigt, dass das Produkt die wesentlichen Anforderungen der Richtlinien des Europäischen Parlaments und des Rates erfüllt. Hierzu gehören die EMV-Richtlinie 2014/30/EU, die Niederspannungsrichtlinie 2014/35/EU und die Richtlinien EN 55032:2015, EN 55035:2017, EN 61000-3-2:2014, EN 61000-3-3:2013, EN 60065:2014+A11:2017 in Bezug auf informationstechnische Geräte, die Sicherheit und Gesundheit der Benutzer sowie elektromagnetische Störungen.

Den vollständigen Text der Konformitätserklärung können Sie auf der Webseite www.philips.com/ projection einsehen.

Die Erhaltung der Umwelt im Rahmen eines nachhaltigen Entwicklungsplans ist ein wesentliches Anliegen von Screeneo Innovation SA. Screeneo Innovation SA ist bestrebt umweltfreundliche Systeme zu betreiben. Daher hat sich Screeneo Innovation SA dazu entschlossen, der Umweltverträglichkeit im Lebenszyklus dieser Produkte, von der Herstellung über die Inbetriebnahme bis hin zur Entsorgung, einen hohen Stellenwert beizumessen.

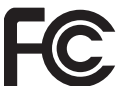

#### **FCC-Konformitätserklärung:**

Vorsicht: Sämtliche Änderungen oder Modifikationen, die an diesem Gerät vorgenommen werden und nicht ausdrücklich vom Hersteller genehmigt wurden, können zum Erlöschen Ihrer Berechtigung zum Betrieb dieses Geräts führen.

Diese Vorrichtung wurde hinreichend geprüft und entspricht und entspricht, gemäß Abschnitt 15 der FCC-Bestimmungen, den Grenzwerten für digitale Geräte der Klasse B. Diese Grenzwerte sind dazu bestimmt, einen angemessenen Schutz vor funktechnischen Interferenzen in Wohngebieten zu gewährleisten. Dieses Produkt erzeugt und verwendet Hochfrequenzenergie, bzw. kann diese ausstrahlen, und kann, sollte es nicht entsprechend der Anleitung aufgestellt werden, Störungen im Funkverkehr bewirken.

Dennoch kann nicht garantiert werden, dass bei einer bestimmten Art der Aufstellung

keinerlei Interferenzen auftreten. Sollte dieses Gerät den Radio- oder Fernsehempfang stören, was sich leicht durch Aus- und Einschalten des Geräts überprüfen lässt, wird dem Benutzer nahegelegt, die funktechnischen Störungen durch eine oder mehrere der nachstehend aufgeführten Maßnahmen zu beheben:

- Verändern Sie die Ausrichtung oder den Standort der Empfangsantenne.
- Vergrößern Sie den Abstand zwischen dem Gerät und dem Empfänger.
- Schließen Sie das Gerät an eine Steckdose an, deren Stromkreis sich von dem des Empfängers unterscheidet.
- Holen Sie sich Rat beim Händler oder einem erfahrenen Radio- und Fernsehtechniker ein.

Dieses Produkt entspricht Abschnitt 15 der FCC-Bestimmungen. Der Betrieb unterliegt den beiden folgenden Bedingungen:

- 1 Dieses Gerät darf keine den Funkverkehr gefährdenden Interferenzen verursachen.
- 2 Dieses Gerät muss jede empfangene Störung akzeptieren, einschließlich solcher, die zu einem unerwünschten Betrieb führen könnten.

#### **FCC-Erklärung zur HF-Strahlenbelastung:**

Dieser Sender darf nicht in unmittelbarer Nähe einer anderen Antenne oder einem anderen Sender aufgestellt oder zusammen mit dieser betrieben werden. Dieses Gerät entspricht den festgelegten FCC-Grenzwerten für HF-Strahlung in einer unkontrollierten Umgebung.

Dieses Gerät sollte mit einem Mindestabstand von 20 cm zu Ihrem Körper aufgestellt und betrieben werden.

FCC-ID: 2ASRT-NPX640

#### **Konformität mit den Richtlinien in Kanada:**

Dieses Gerät entspricht der kanadischen Industrierichtlinie CAN ICES-3 (B)/NMB-3(B).

**RSS-Gen & RSS-247-Hinweis:** Dieses Gerät entspricht der/den kanadischen RSS-Industrienorm(en).

Der Betrieb unterliegt den beiden folgenden Bedingungen:

- 1 Dieses Gerät darf keine den Funkverkehr gefährdenden Interferenzen verursachen.
- 2 Dieses Gerät muss sämtliche empfangenen Störungen akzeptieren, einschließlich solcher, die zu einem unerwünschten Betrieb führen könnten.

#### **Erklärung zur HF-Strahlenbelastung:** Das

Gerät erfüllt die in Abschnitt 2.5 der RSS102- Norm festgelegte Ausnahme von den regelmäßig aktualisierten Bewertungsgrenzen. Benutzer können die für Kanada relevanten Informationen zur HF-Strahlenbelastung und zur Konformität mit der genannten Norm jederzeit einsehen.

Dieses Gerät sollte in einem Mindestabstand von 20 cm (7,8 Zoll) zu Ihrem Körper aufgestellt und betrieben werden.

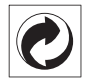

**Verpackung:** Das Logo (Grüner Punkt) drückt aus, dass eine anerkannte nationale Organisation eine Beitragszahlung erhält, um die Infrastruktur für die Rückgewinnung und Wiederverwertung von Verpackungen zu verbessern. Bitte halten Sie sich bei der Entsorgung der Verpackungsmaterialien an die für Sie vor Ort geltenden Vorschriften zur Mülltrennung.

**Batterien:** Sollte Ihr Produkt Batterien enthalten, sind diese stets an den dafür vorgesehenen Sammelstellen zu entsorgen.

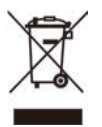

**Produkt:** Der durchgestrichene Mülleimer auf dem Produkt bedeutet, dass dieses Produkt nicht im gewöhnlichen Hausmüll entsorgt werden darf. Unter diesem Gesichtspunkt werden Sie in den europäischen Vorschriften dazu aufgefordert, die Entsorgung an eine der folgenden dafür vorgesehenen Stellen vorzunehmen:

- An Verkaufsstellen beim Erwerb eines ähnlichen Geräts.
- An den örtlichen Sammelstellen (Wertstoffhof, Sonderabholdienste etc.).

So können auch Sie Ihren Beitrag zu Wiederverwendung und Recycling von elektronischen und elektrischen Altgeräten leisten, der dabei helfen kann, die negativen Auswirkungen für die Umwelt und die menschliche Gesundheit zu minimieren.

Die verwendeten Papier- und Kartonverpackungen können dem Altpapier zugeführt werden. Die Plastikfolien geben Sie je nach Vorschrift Ihres Landes zum Recycling oder entsorgen sie im Restmüll.

**Warenzeichen:** Die in der vorliegenden Bedienungsanleitung genannten Verweise sind Warenzeichen der jeweiligen Unternehmen. Das Fehlen der Symbole ® und ™ rechtfertigt nicht die Annahme, dass es sich bei den entsprechenden Begriffen um frei verfügbare Warenzeichen handelt. Die hierin aufgeführten Produktbezeichnungen dienen ausschließlich zu Zwecken der Identifikation und sind möglicherweise Marken ihrer jeweiligen Eigentümer. Screeneo Innovation SA lehnt jegliche Rechte an diesen Marken ab.

Weder Screeneo Innovation SA noch seine verbundenen Unternehmen haften für Schäden, Verluste, Kosten oder sonstige Aufwendungen, die dem Käufer oder Dritten aufgrund von Unfällen, der unsachgemäßen oder missbräuchlichen Verwendung dieses Produkts entstehen. Dies gilt auch für nicht genehmigte Umbauten, Reparaturen oder Änderungen an diesem Produkt sowie für Fälle, in denen die von Screeneo Innovation SA bereitgestellten Betriebs- und Wartungsanweisungen nicht beachtet wurden.

Screeneo Innovation SA übernimmt keine Haftung für Schadensersatzansprüche oder Probleme, die sich aus der Verwendung von etwaigen Optionen oder Verbrauchsmaterialien ergeben, die nicht als Originalprodukte von Screeneo Innovation SA oder als von PHILIPS zugelassene Produkte gekennzeichnet sind.

Screeneo Innovation SA haftet auch nicht für Schäden aufgrund elektromagnetischer Störungen, die durch die Verwendung anderer Schnittstellenkabel als jene, die als Produkte von Screeneo Innovation SA oder PHILIPS gekennzeichnet sind, verursacht werden.

Alle Rechte vorbehalten. Kein Teil dieser Publikation darf ohne vorherige schriftliche Zustimmung von Screeneo Innovation SA in irgendeiner Form oder auf irgendeine Weise, elektronisch, mechanisch, mit einem Fotokopierer, durch Aufzeichnung oder mit anderen Mitteln vervielfältigt, in einem Abrufsystem gespeichert oder übertragen werden. Die hierin enthaltenen Informationen sind ausschließlich zur Verwendung mit diesem Produkt vorgesehen. Screeneo Innovation SA übernimmt keinerlei Verantwortung, sollten diese Informationen auf andere Geräte angewendet werden.

Bei dieser Bedienungsanleitung handelt es sich um ein Dokument ohne Vertragscharakter.

Etwaige Irrtümer, Druckfehler und Änderungen vorbehalten. Copyright © 2019 Screeneo Innovation SA.

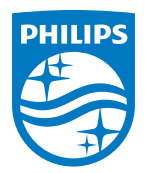

PHILIPS and the PHILIPS' Shield Emblem are registered trademarks of Koninklijke Philips N.V. used under license. This product was brought to the market by Screeneo Innovation SA., further referred to in this document as Screeneo Innovation SA., and is the manufacturer of the product. 2019 © Screeneo Innovation SA. All rights reserved.

**Headquarters:** Screeneo Innovation SA. Route de Lully 5C 1131 - Tolochenaz – Switzerland www.philips.com/welcome

**NeoPix Ultra DE**